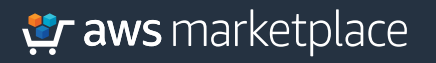

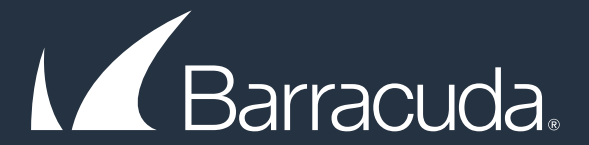

# Getting Started Guide: **Barracuda CloudGen Firewall Solution**

### The **Barracuda CloudGen Firewall solution** found in the AWS Marketplace and offers the following key benefits:

- Secure office-to-cloud connectivity and Secure remote access through a state-of-the-art VPN engine
- Granular traffic control and visibility
- Cloud network segmentation
- Comprehensive Threat Protection with an Integrated IPS engine

### **Praws** marketplace

#### **Part 1**

**Step 1**

Locate the Barracuda CloudGen Firewall solution in the AWS Marketplace and select the **Continue to Subscribe** button.

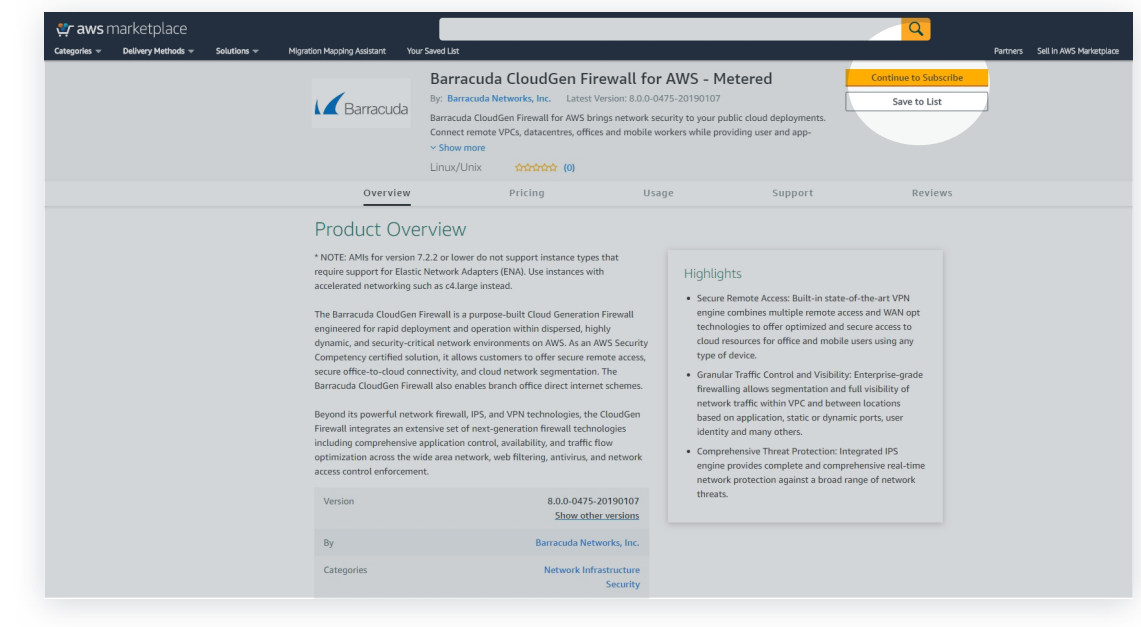

**Step 2** Next, **accept** the EULA (End User License Agreement).

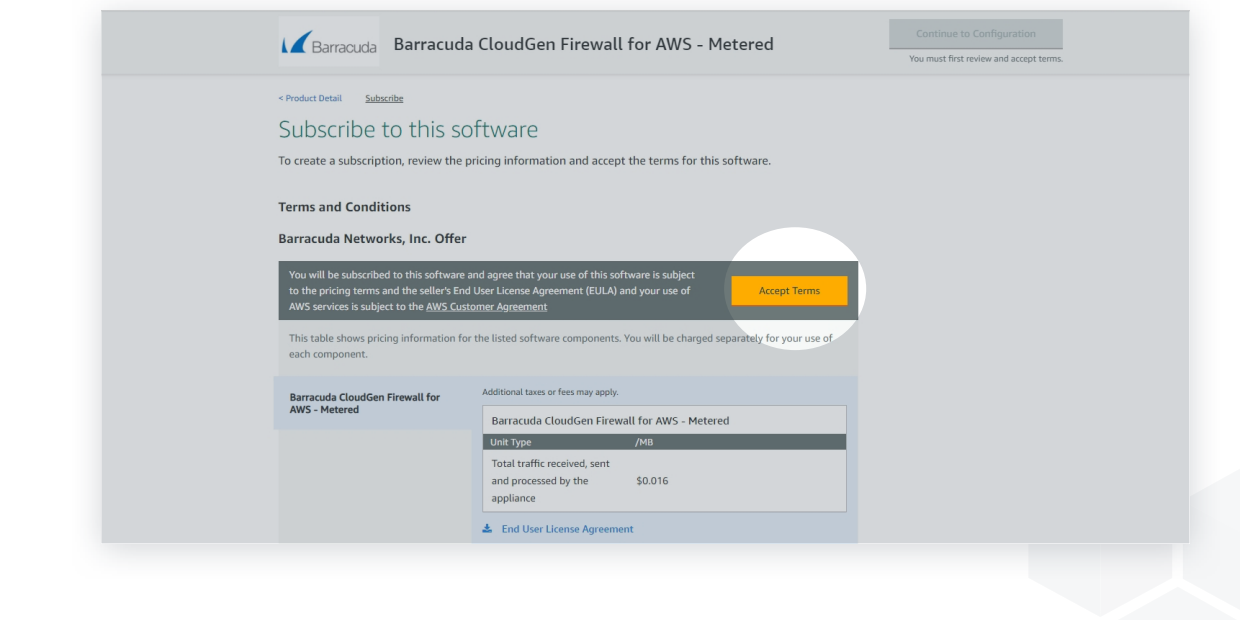

### er aws marketplace

**Step 3** Next, select the **Continue to Configuration** button at the top-right.

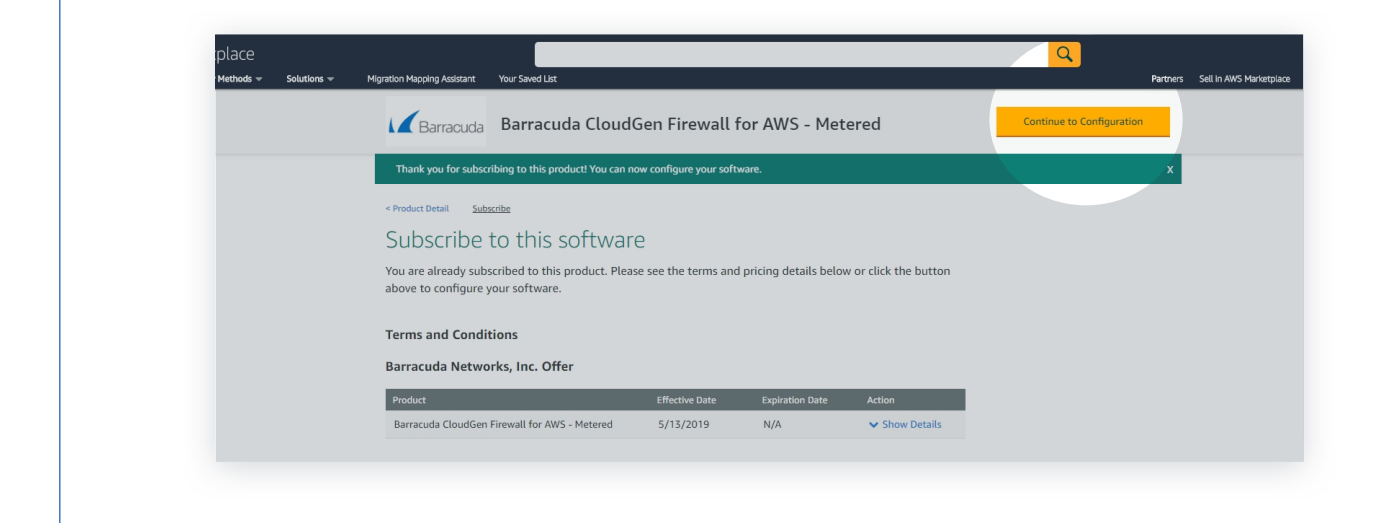

Next, you will select the AMI, software version, and region that you wish to use and click the **Continue to Launch** button. **Step 4**

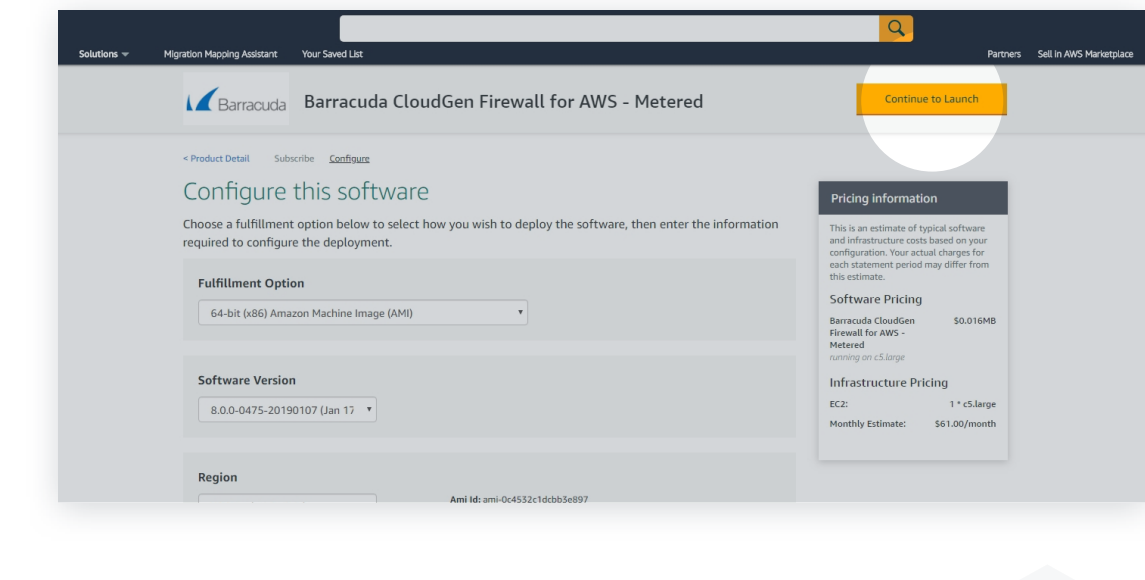

Next, select to either Launch through an EC2 instance or to Copy to the Service Catalog. In this example, we will select the Launch through EC2 option and click the **Launch** button. **Step 5**

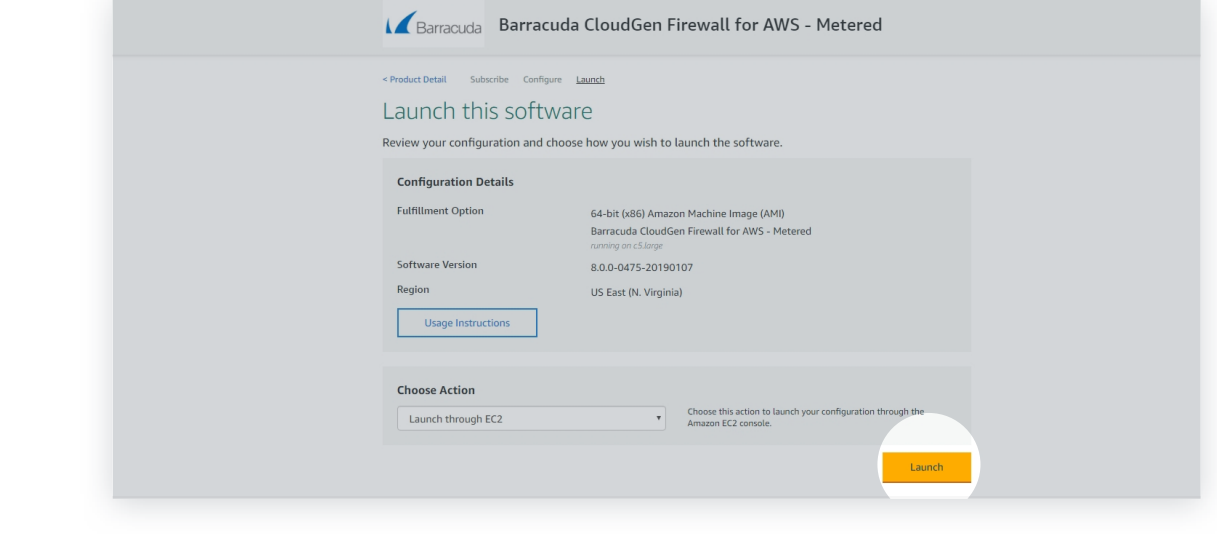

**Step 6**

Next, you will be asked to select an Instance Type. By default, the lowest memory amount and eligible type will be selected for you.

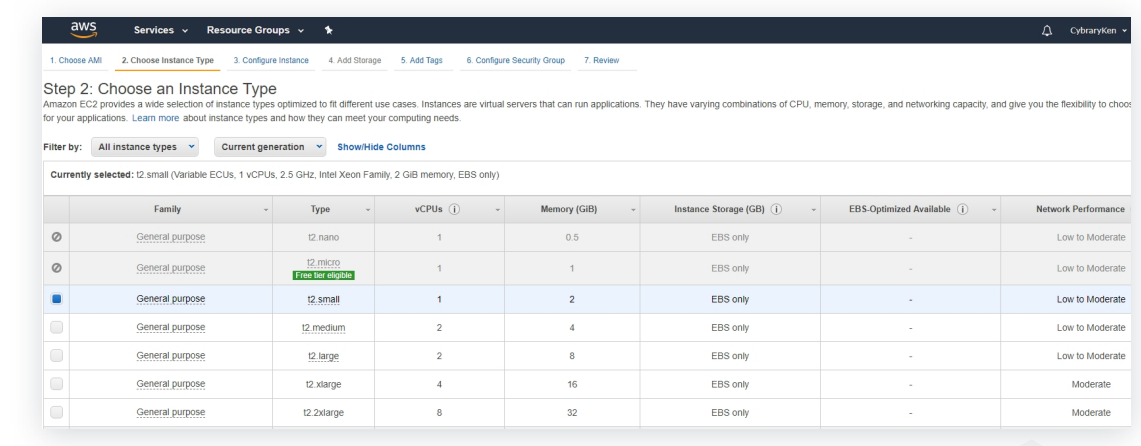

**Step 7** Next, enter the configuration information for the instance and select the IAM role for the account.

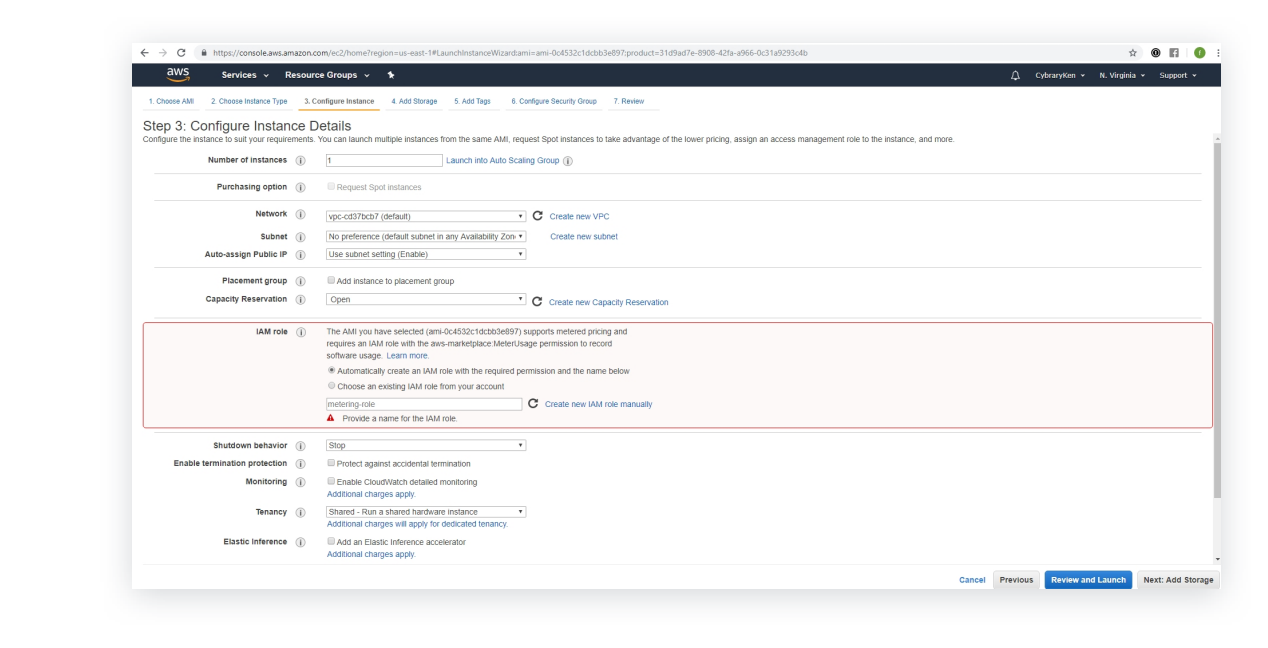

**Step 8** Next, you can add storage, add tags, and configure the security group. In this example, we will just select the Review and Launch button and move to the review page.

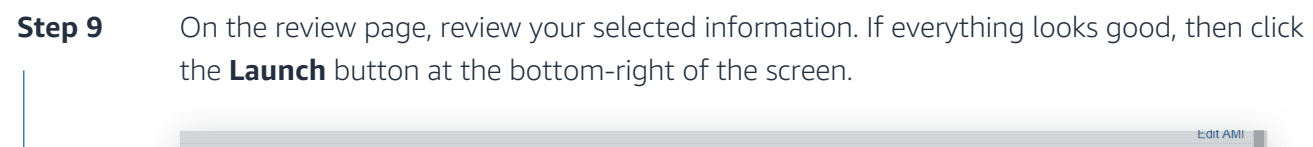

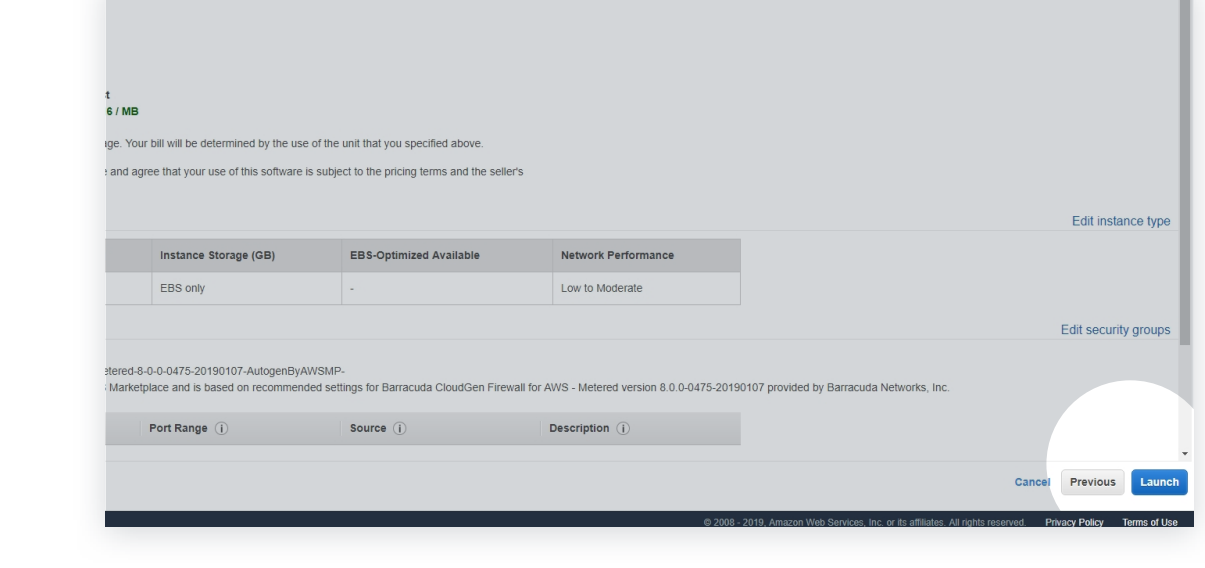

**Step 10** Next, select your key pair and launch the instance.

Note: It may take 5-7 minutes for your new EC2 instance to launch and complete all status checks. You can view your running instances under the EC2 dashboard in your AWS account.

#### **Part 1 Complete**

Part 2: **Enabling Integrated IPS Engine Steps 1-2** of 4

#### **Enabling the Integrated IPS Engine in the Barracuda CloudGen Firewall Solution.**

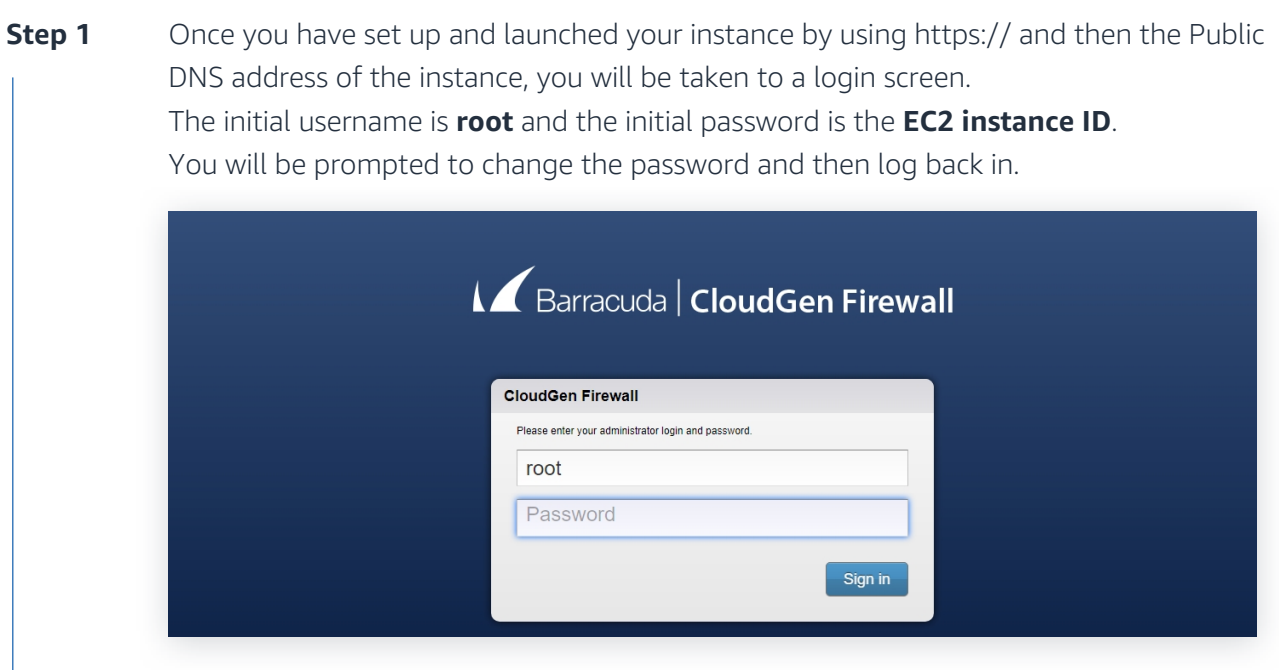

**Step 2** Next, you will be taken to the Barracuda CloudGen Firewall solution main dashboard screen.

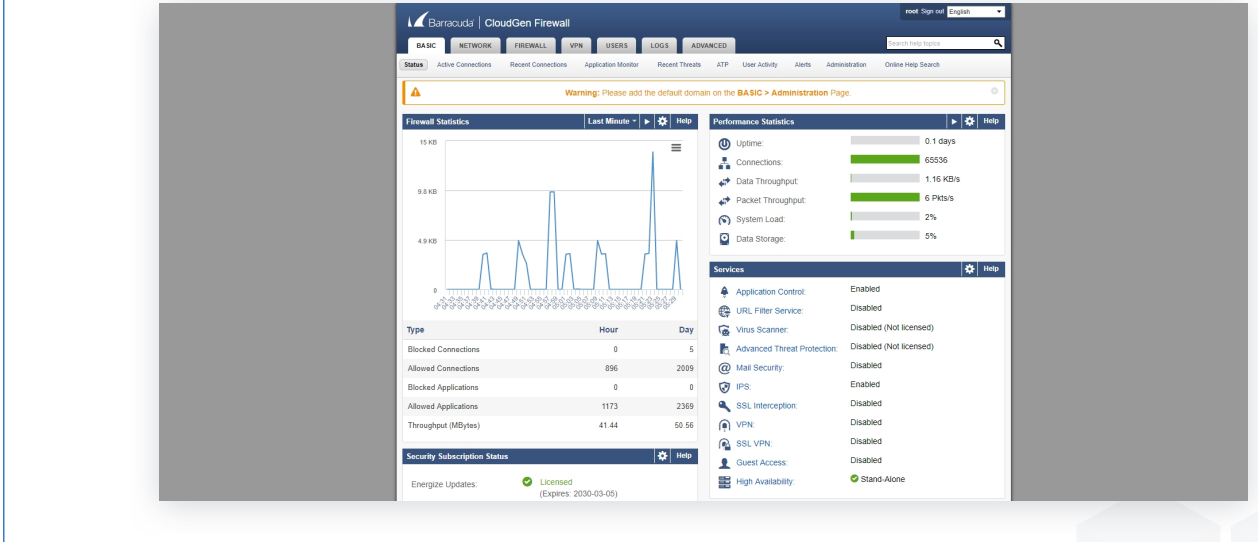

 $\bigg\}$ 

 $\mathsf{I}$ 

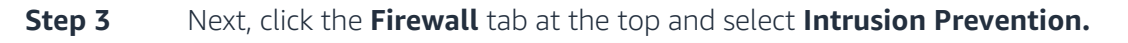

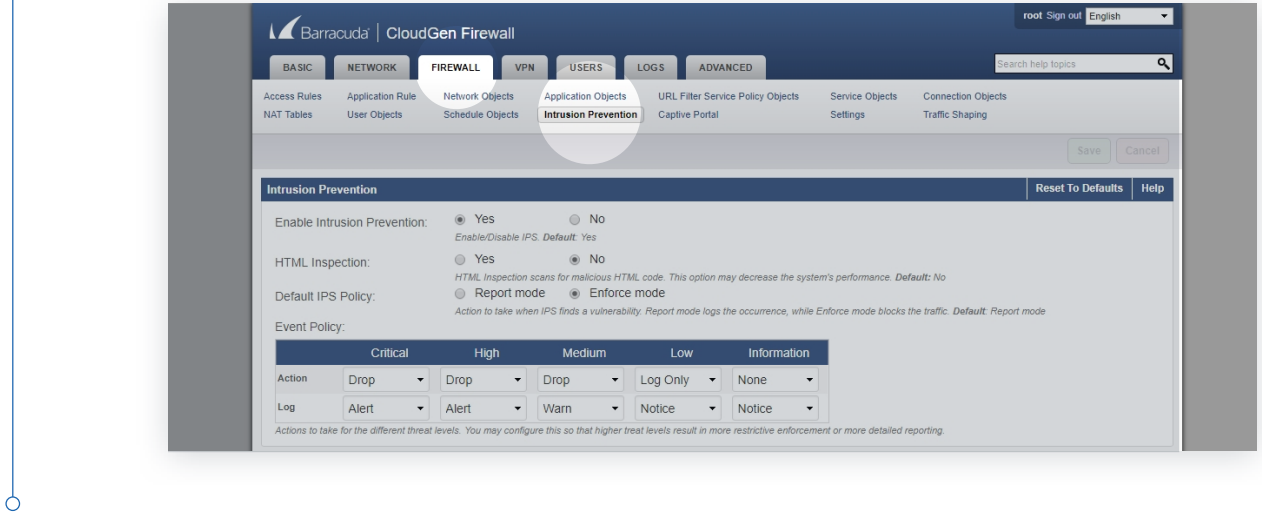

**Step 4** Select the **Yes** radio button to enable intrusion prevention and click the **Save** button.

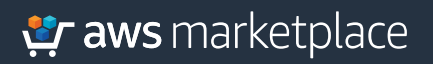

## Thank you.

For more information, visit **https://amzn.to/2OB9T9X**

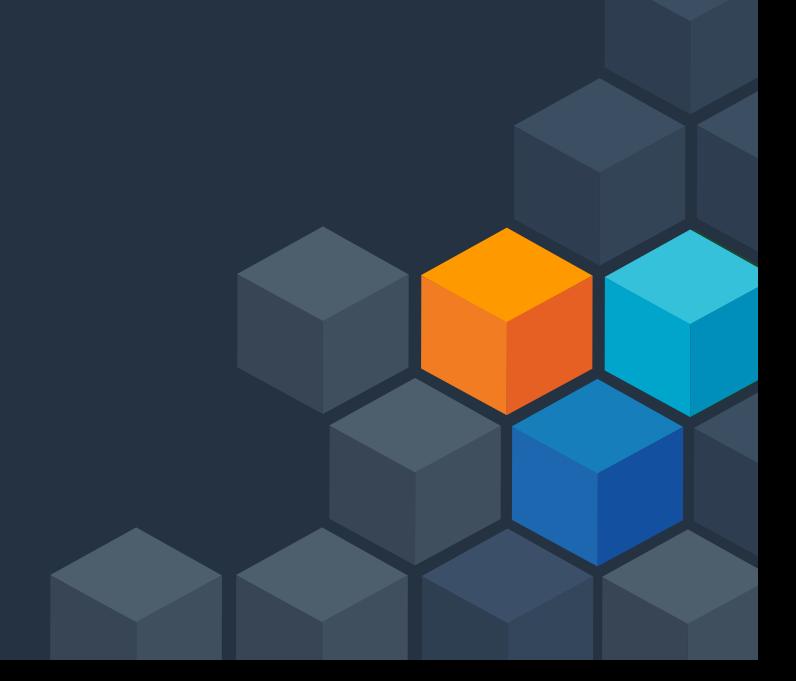